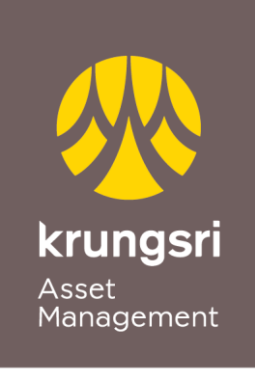

A member of O MUFG a global financial group

## Application for Direct Debit with Bank of Ayudhya Accounts via @ccess Mobile Application

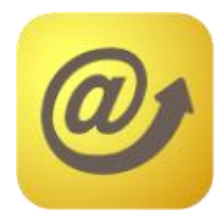

### Terms and Conditions of Use of Service

- Application for direct debit must be done via the channel of @ccess Mobile App only. The system will automatically link the service to Krungsri Mobile App (KMA). (Customer needs to have KMA app installed on the device and use it to confirm the application request.)
- The account applying for service will be used to deduct the subscription proceeds and receive the redemption proceeds.
- The service is applicable to single accounts of individual persons only.
- The account applying for service shall not be effective until the application is approved by the Registrar which will take about 1 - 2 business days from the application date.

## Procedures for Applying for Direct Debit

1. In the Settings Menu, select "Bank Account / Credit Card"

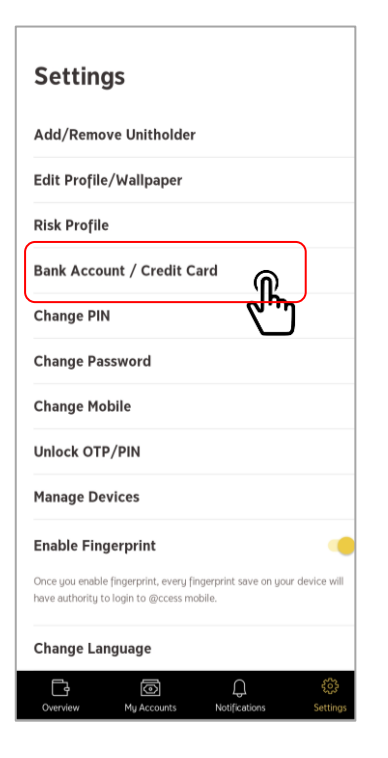

2. Select Unitholder Number 3. Select "Subscription

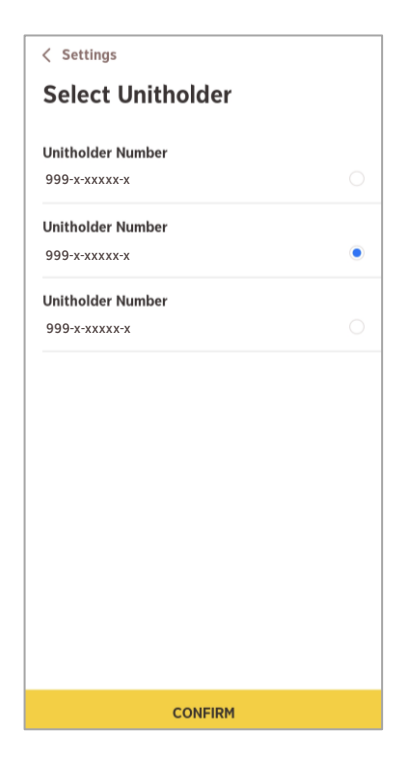

Account"

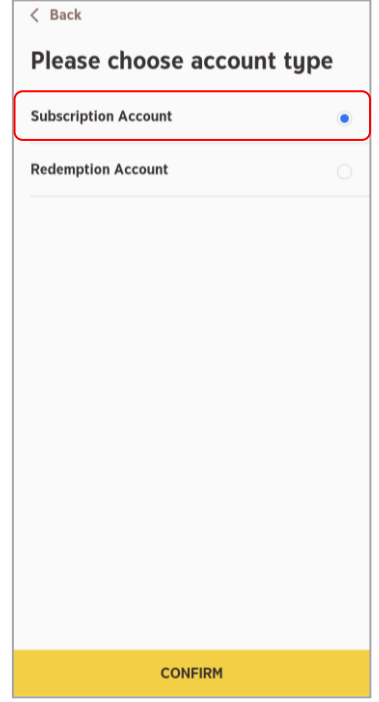

#### 4. Select "+" to add

#### account.

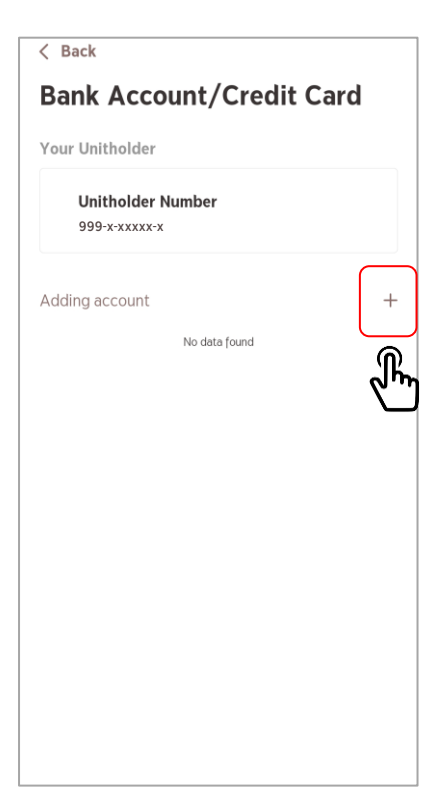

5. Select "Add from online direct debit service"

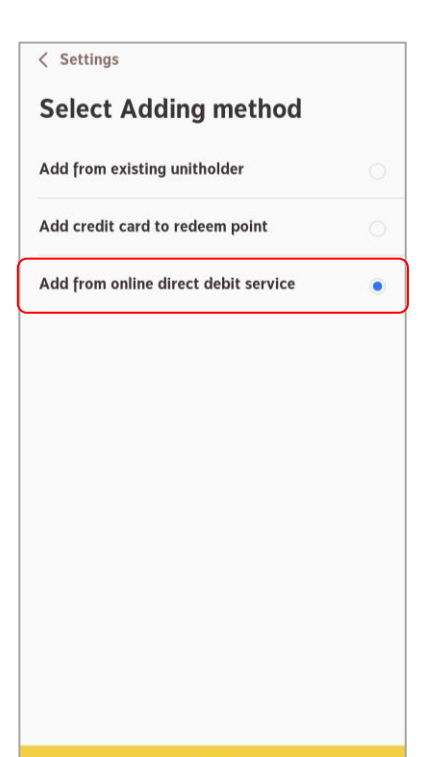

6. Select Bank of Ayudhya

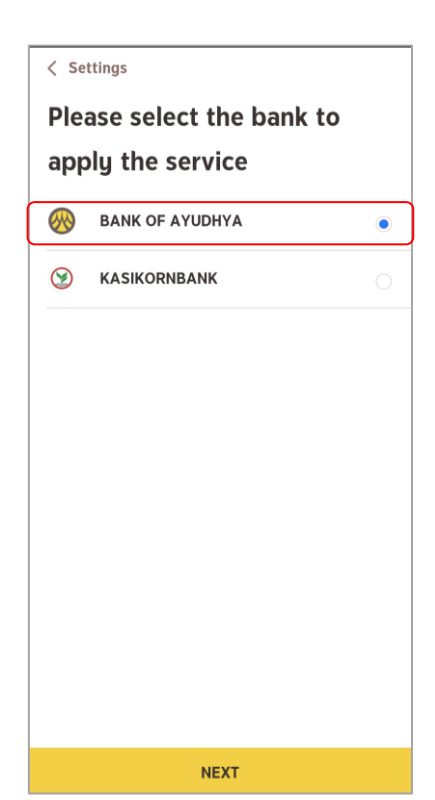

## Procedures for Applying for Direct Debit (continued)

#### 7. Read the service conditions and press "Next".

#### $\langle$  Settings

#### Conditions to apply the service

- 1. For adding Krungsri Bank account via this channel, you must have registered KMA service and have KMA app installed on the device.
- 2. The sustem will redirect you to KMA app, then please complete your request to apply for the service via KMA app, otherwise your request will be cancelled.
- 3. After the request has been submitted, it will take approx 1-2 business days for the approval. The request shall not be effective until approved by the company.
- 4. The approved account will be added to your subscription and redemption account.

8. The system will link to KMA to proceed with the application request.

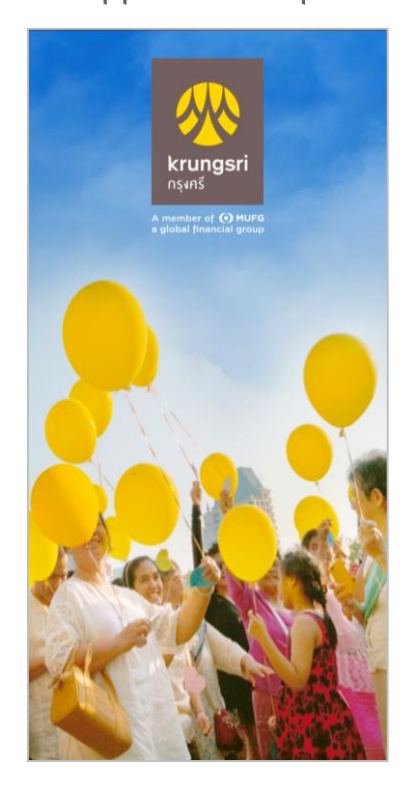

10. Accept the conditions of use of service via KMA.

**NEXT** 

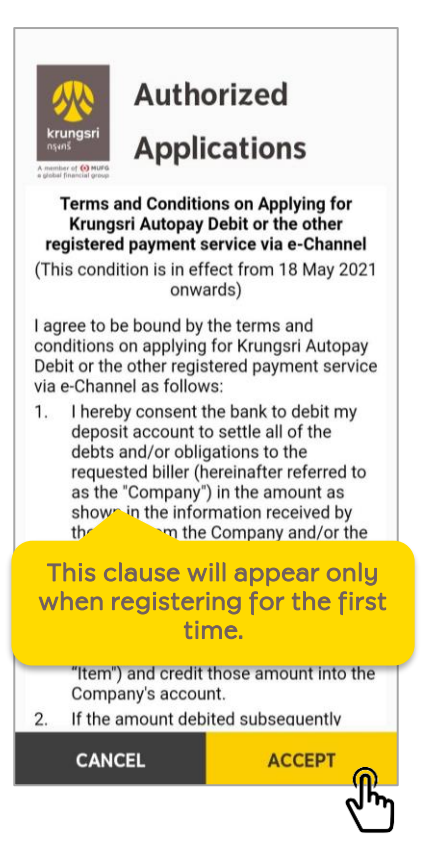

11. Select the bank account you intend to apply for direct debit.

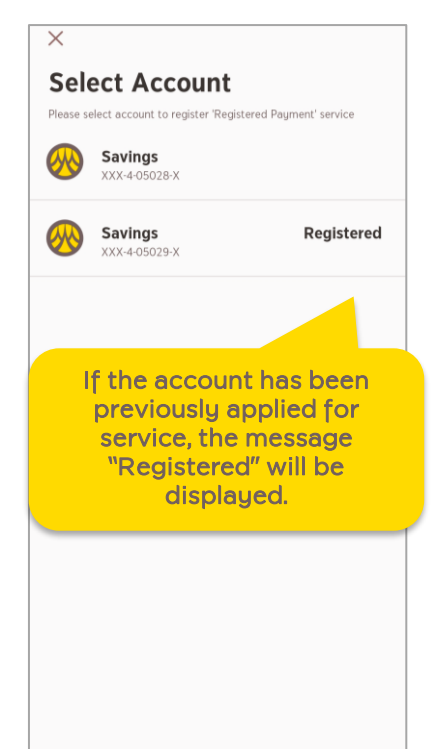

9. Specify the PIN used for accessing KMA.

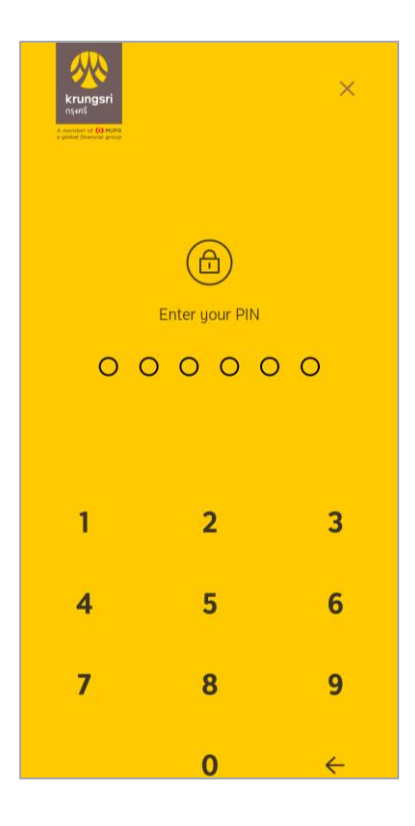

12. Confirm the OTP.

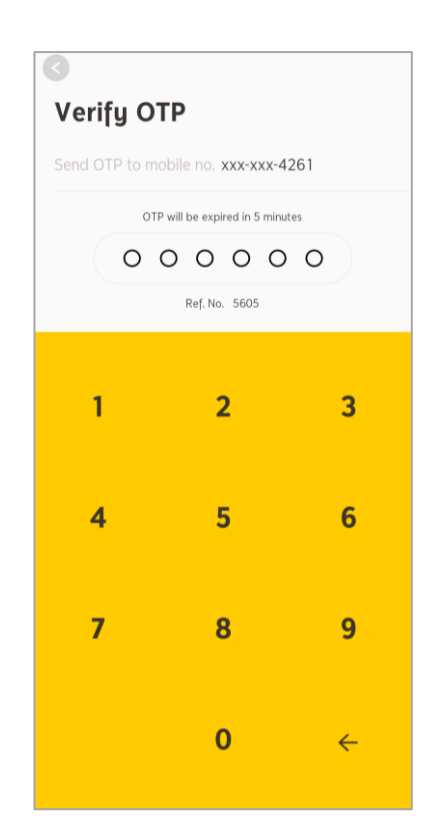

## Procedures for Applying for Direct Debit (continued)

13. KMA system will notify the preliminary result of the application (such account shall be effective only after the Registrar has entered the information into the system), then select "Back to main app" to return to @ccess Mobile.

# **Registration Successful** You have registered Krungsri Register Payment Successful **Back to main app** ᠗ᠷ

14. When returning to @ccess Mobile, the system will display the message of the application result again.

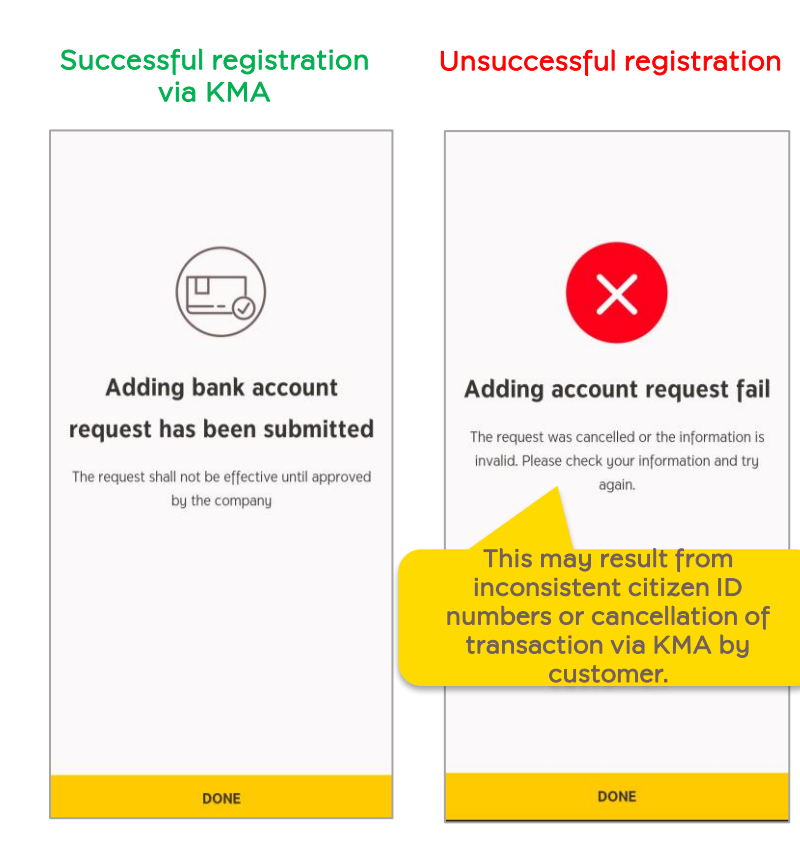

#### Successful Registration Unsuccessful Registration

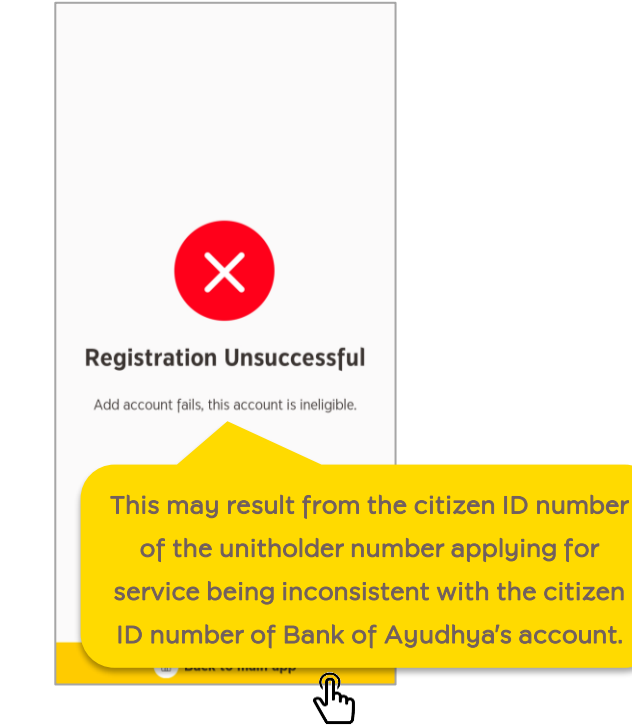

15. The account applying for service will remain in the list of accounts pending approval until the Registrar enters the information into the system (about 1 - 2 business days after the application date).

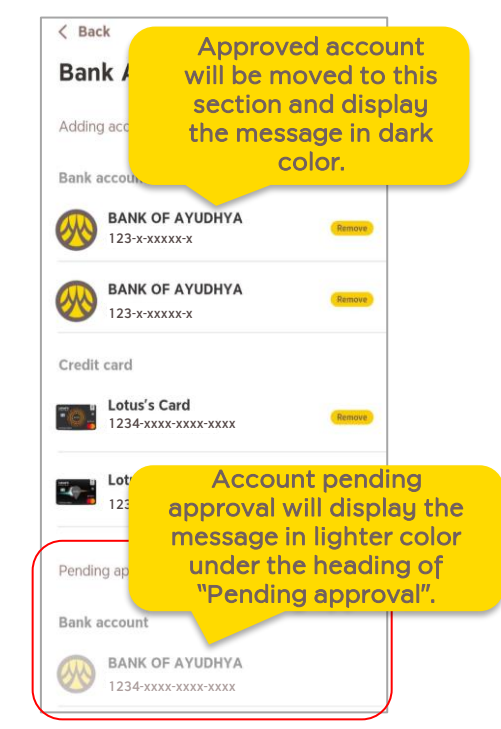